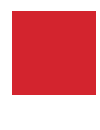

# **Hessisches Ministerium für Umwelt, Energie, Landwirtschaft und Verbraucherschutz**

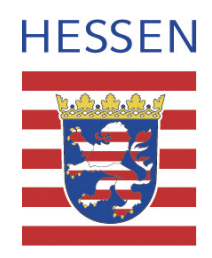

**Hinweise zur elektronischen Meldung der Ausnahmegenehmigungen nach Art.9 Vogelschutzrichtlinie und Art. 16 FFH-Richtlinie mit HABIDES (Habitats and Birds Directives Derogation System) Version 2.x** 

**(Stand März 2012)** 

#### **Herausgeber:**

Hessisches Ministerium für Umwelt, Energie, Landwirtschaft und Verbraucherschutz Referat Artenschutz, Naturschutz bei Planungen Dritter, Landschaftsplanung Mainzer Straße 80, 65189 Wiesbaden Telefon: 0611 – 815 - 0 Telefax: 0611 – 815 - 1943 E-Mail: Poststelle@hmuelv.hessen.de

Diese Information wird als Arbeitsmaterial der Hessischen Naturschutzverwaltung herausgegeben. Sie darf weder von Parteien noch von Wahlwerbern oder Wahlhelfern während eines Wahlkampfes zum Zwecke der Wahlwerbung verwendet werden. Dies gilt für Landtags-, Bundestags- und Kommunalwahlen. Missbräuchlich ist insbesondere die Verteilung auf Wahlveranstaltungen, an Informationsständen der Parteien sowie das Einlegen, Aufdrucken oder Aufkleben parteipolitischer Informationen oder Werbemittel. Gleichfalls untersagt ist die Weitergabe an Dritte zum Zwecke der Wahlwerbung. Auch ohne zeitlichen Bezug zu einer bevorstehenden Wahl darf diese Information nicht in einer Weise verwendet werden, die als Parteinahme der Landesregierung zugunsten einzelner politischer Gruppen verstanden werden könnte. Die genannten Beschränkungen gelten unabhängig davon, wann, auf welchem Weg und in welcher Anzahl diese Information dem Empfänger zugegangen ist. Den Parteien ist es jedoch gestattet, diese Information zur Unterrichtung ihrer eigenen Mitglieder zu verwenden.

#### Inhaltsverzeichnis

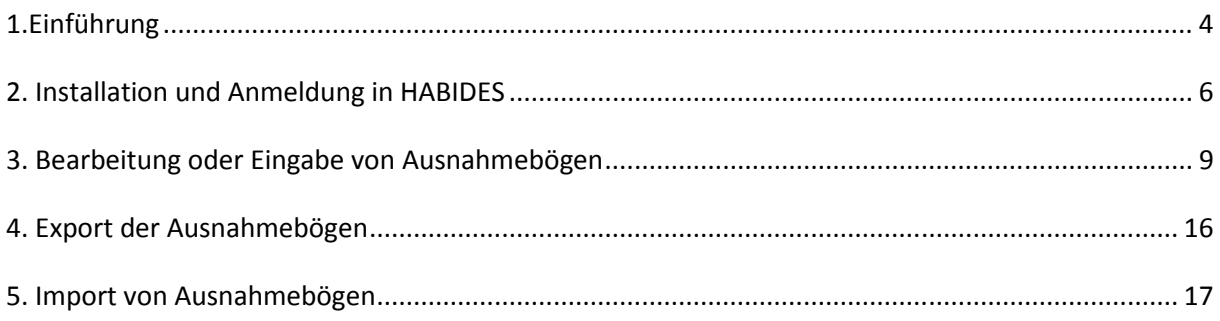

## **1.Einführung**

Um die Übermittlung der Ausnahmemeldungen nach Art. 9 Vogelschutzrichtlinie (VS-RL) und Art. 16 FFH-Richtlinie (FFH-RL) zu vereinfachen und insbesondere um eine zeitgemäße Auswertung zu ermöglichen, erbittet die Europäische Kommission die Übermittlung der Ausnahmeberichte nach den o. a. Richtlinienvorschriften in elektronischer Form.

Gegenstand der elektronischen Berichtsmeldungen sollen nach dem BMU (Schreiben vom 30.06.2011) nur dauerhafte Naturentnahmen sein. Die Ausnahme bilden hier Beringungen und Markierungen (mittels Transponder, Fledermausringen, Schuppenkerben bei Kriechtieren sowie Flügelmarkierungen oder eine Besenderung von Vögeln etc.) diese sind zu melden.

Zur elektronischen Übermittlung der Ausnahmemeldungen ist im Bundesland Hessen der folgende Arbeitsablauf vorgesehen:

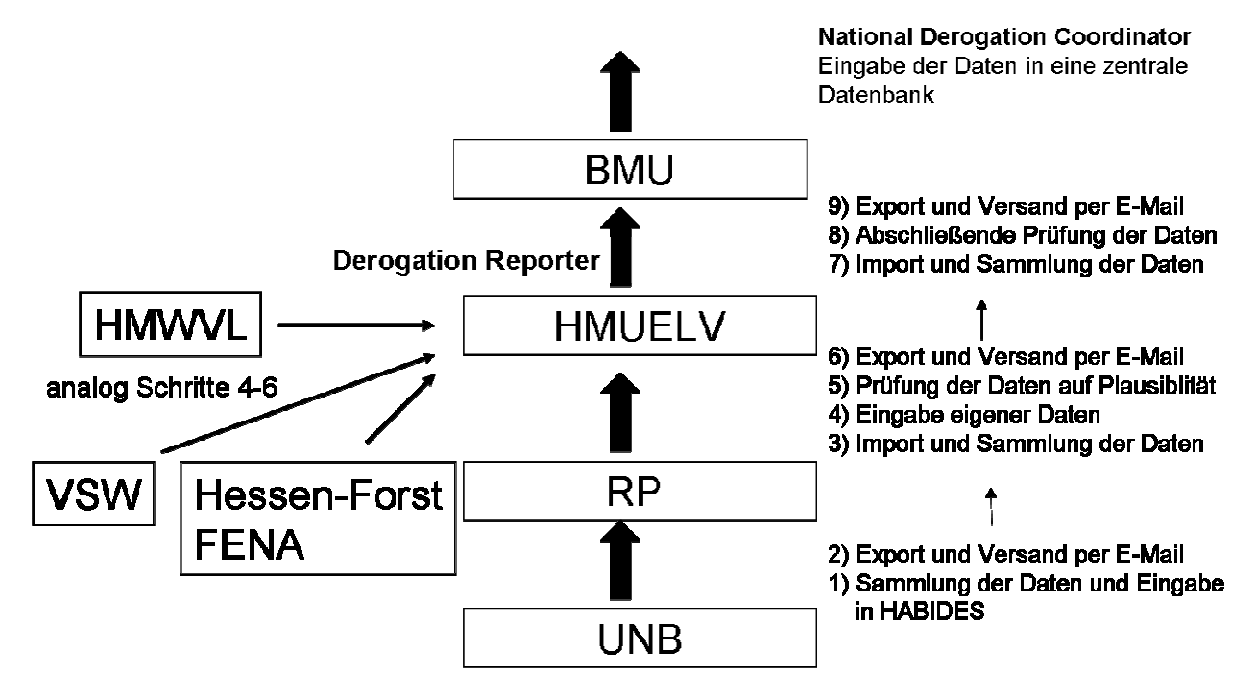

Abb.1 Hessischer Ablauf der elektronischen Übermittlung der Ausnahmemeldungen nach Art.9 VS-RL und Art.16 FFH-RL

Fehlanzeigen sind wie bisher üblich per Schreiben oder Email zu melden und **nicht** mit einem leeren Ausnahmebogen in HABIDES.

Dieser Leitfaden ist als Handreichung für alle Genehmigungsbehörden gedacht und soll den Umgang mit dem elektronischen Meldesystem erleichtern und helfen vorhandene Fragen und Unklarheiten zu klären.

Dabei soll hier kein Anspruch auf Vollständigkeit erhoben werden.

Bei weiteren Fragen und Problemen im Umgang mit HABIDES wenden Sie sich bitte an die folgenden Ansprechpartner:

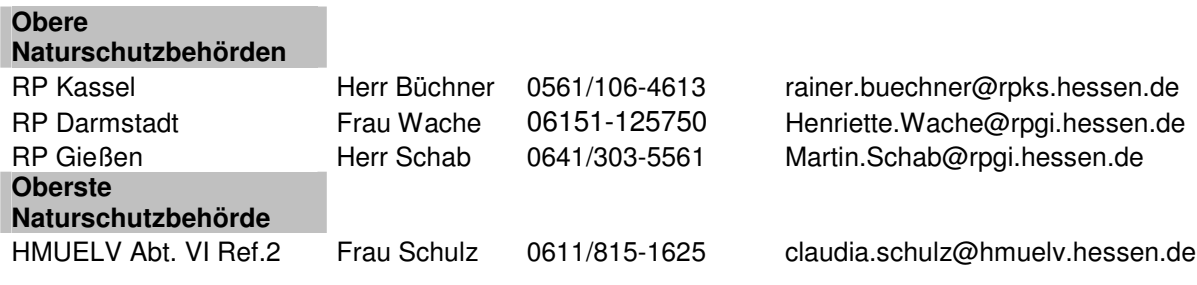

# **2. Installation und Anmeldung in HABIDES**

In den Fällen, wo die Verteilung des Programms **nicht** innerhalb ihrer Institution erfolgt, kann ein Download und die Installation wie den Schritten 1, 2 und 3 beschrieben vorgenommen werden. Ansonsten wenden Sie sich bitte zur Installation des Programms und eventueller Updates an Ihre IT-Abteilung und beginnen mit Schritt 3 mit einem Doppelklick auf

Habider

das **Figure 1** -Symbol auf dem Desktop.

1. (Download von HABIDES unter: http://circa.europa.eu/Public/irc/env/monnat/library?l=/expert\_reporting/workpackage\_habides/habides\_version/software&vm=detailed&sb=Title

Das HABIDES-Programm ist ein »Portable Tool« und kann somit an eine beliebige Stelle kopiert und entzippt werden, ohne es installieren zu müssen. Sie müssen ggf. ein JAVA-Update (das Programm mit der dampfenden Kaffeetasse) installieren lassen, um HABIDES starten zu können.

- 2. Abspeichern der gezippten Programmdatei und Entzippen der Datei.)
- 3. Danach Doppelklick auf die Datei HabidesPortableTool.jar. Für den Gebrauch empfiehlt sich eine Verknüpfung zum Programm auf dem Desktop.
- 4. Sprache **Deutsch** auswählen und auf **klicken** klicken

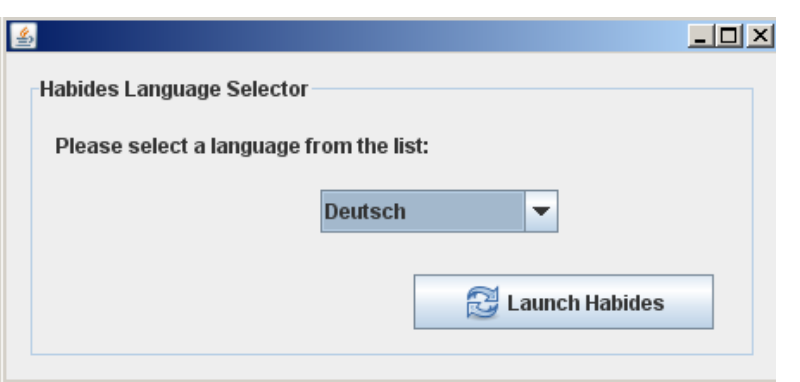

5. MS-Code **"DE"** auswählen und Benutzer-Code eingeben

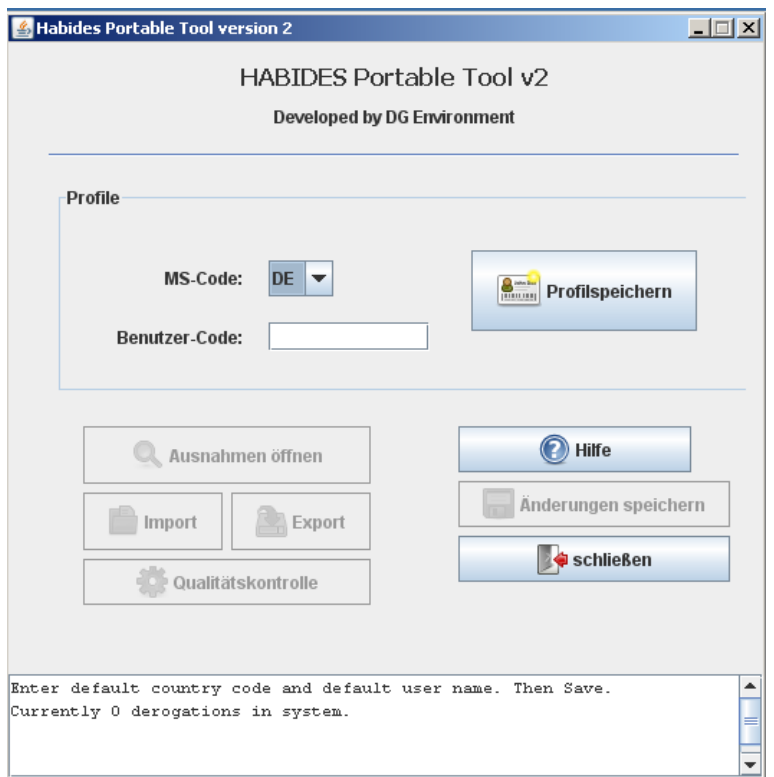

## **Eingabe des Benutzercodes**

Zur schnelleren Identifizierung und Zuordnung der Ausnahmebögen zu den Genehmigungsbehörden ist eine einheitliche Schreibweise des Benutzercodes notwendig. Dabei sind folgende Benutzercodes je nach Genehmigungsbehörde zu verwenden:

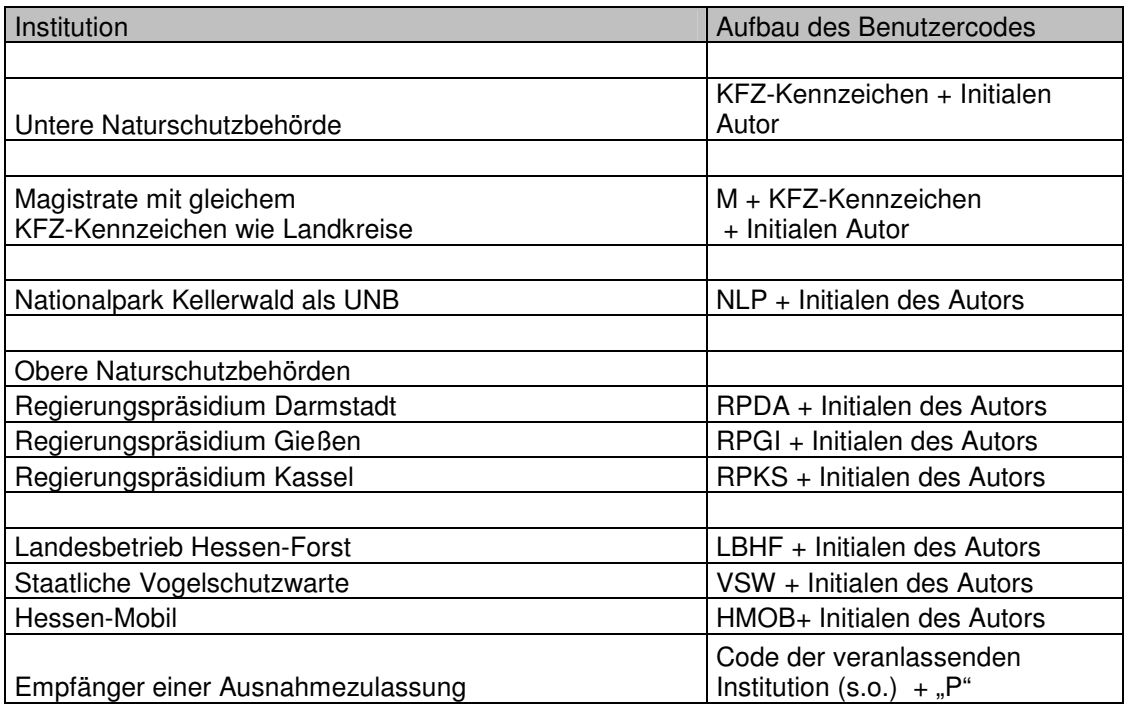

Hinweise zur Nutzung von HABIDES Version 2.x

z.B. Fritz Muster, Landkreis Groß-Gerau Benutzercode: **GGfm**  Fritz Muster, Magistrat der Stadt Marburg Benutzercode: **MMRfm**  Kartierer Fritz Muster i.A.d. Hessen.mobil > Benutzercode: **HMOBPfm …** u.s.w.

Sollte die Angabe der Initialen für eine individuelle eineindeutige Kennung in Ihrer Behörde nicht ausreichen, sind jeweils die ersten zwei oder mehr Buchstaben des Vor- und Nachnamens zu verwenden, solange bis die Benutzerkennung eineindeutig ist.

Nach Eintragen des Benutzercodes auf **Klicken.** klicken.

## **3. Bearbeitung oder Eingabe von Ausnahmebögen**

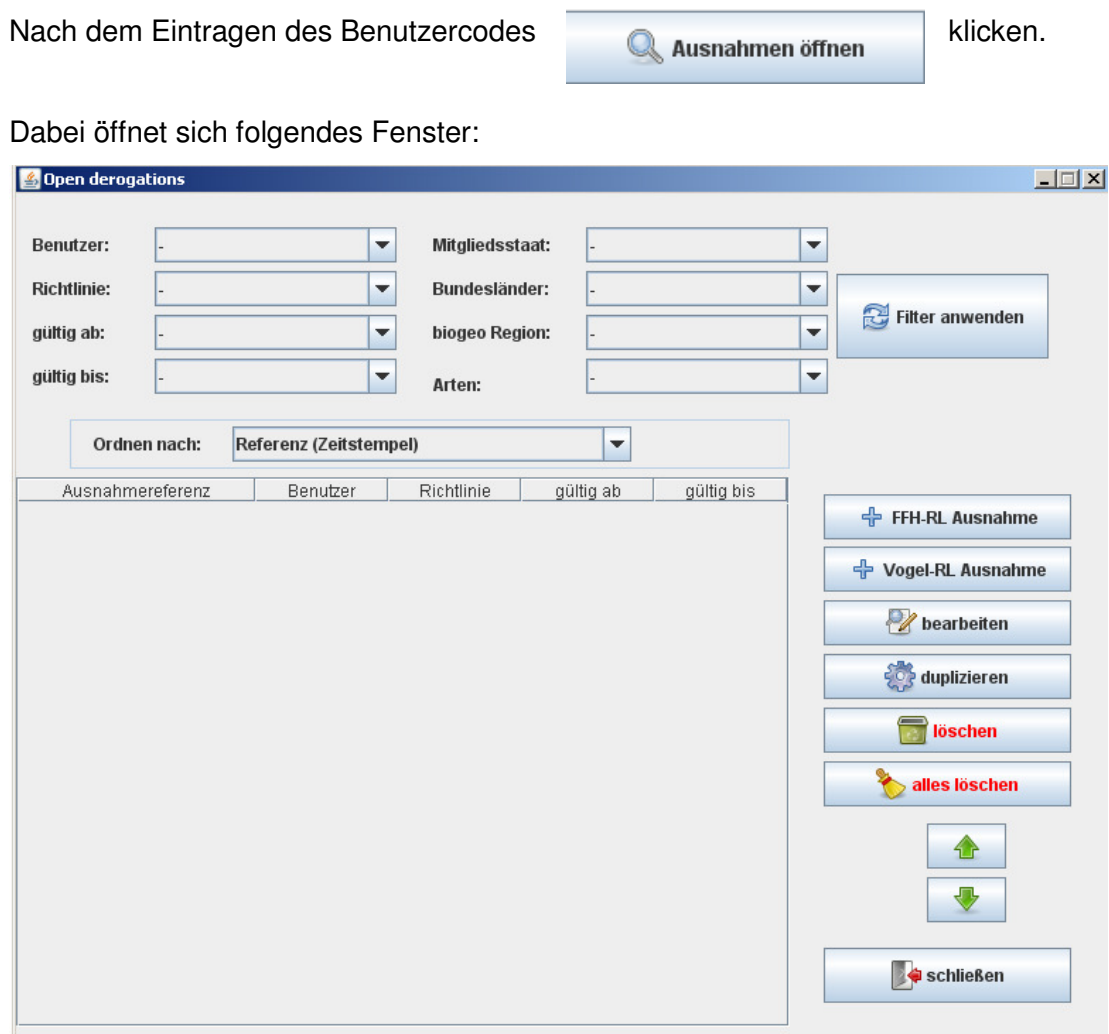

Mit Klick auf die Buttons der rechten Seite können entweder neue Ausnahmebögen erstellt und bearbeitet oder vorhandene bearbeitet werden. Die Filtermöglichkeiten im oberen Bereich ermöglichen bei Bedarf das schnelle Wiederfinden eines bestimmten Bogens (z.B. zur Korrektur von Eingaben).

Jeder Ausnahmebogen erhält bei der Erstellung eine individuelle Ausnahmereferenz, die sich aus dem Benutzercode, dem Buchstaben für die jeweilige Richtlinie (B = Birds, H = Habitats) so wie einem Datums- und Zeitschlüssel zusammensetzt.

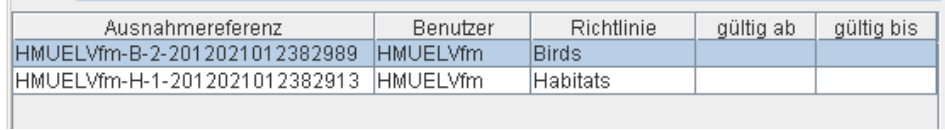

#### **Ausfüllen der Eingabefelder**

(die Ausführungen basieren auf einem Dokument der EU (HaBiDes\_users\_guide Version 1.0) mit einigen nationalen Ergänzungen aus Dokumenten des BMU ("HABIDES V.2.8 - Erläuterungen zur Installation sowie zum Ausfüllen und Übersenden der Berichtsbögen"), Schreiben vom 30.06.2011, Email vom 20.07.2011)

Legende:

**(!!!)** = Eintrag erforderlich **fett + Kursiv** = vorgegebene Form des Eintrages  $Kursiv =$  optionaler Eintrag

\_\_\_\_\_\_\_\_\_\_\_\_\_\_\_\_\_\_\_\_\_\_\_\_\_\_\_\_\_\_\_\_\_\_

\_\_\_\_\_\_\_\_\_\_\_\_\_\_\_\_\_\_\_\_\_\_\_\_\_\_\_\_\_\_\_\_\_\_

#### **Ausnahmereferenz**

Dieses Feld wird automatisch generiert. Dabei wird der vom Berichterstatter eingegebene Benutzername der Kennung vorangestellt.

#### Benutzereigene Referenz

Nutzerbezogene Kennung. Kann dazu genutzt werden, um einen eingereichten Bericht mit dem Original zu verbinden. Inhalt wird national verwaltet.

#### **Benutzer**

Dieses Feld wird automatisch mit der Eingabe des Benutzercodes im Eingangsfenster generiert.

## **Genehmigungsbehörde (!!!)**

Geben Sie den Namen der für die Erteilung der Ausnahmegenehmigung zuständigen Behörde ein.

Bitte **vermeiden** Sie Abkürzungen in der Bezeichnung der Genehmigungsbehörde! So könnte die Form des Eintrages z.B. aussehen:

**Magistrat der Stadt Gießen, Untere Naturschutzbehörde Regierungspräsidium Kassel, Obere Naturschutzbehörde** 

## **Genehmigung gültig ab (!!!)**

Datum des Beginns der Gültigkeit der Genehmigung für die derzeitige Ausnahme (Jahr-Monat-Tag): z.B. **2012-03-04** 

## **Genehmigung gültig bis (!!!)**

Ablaufdatum der Genehmigung für die derzeitige Ausnahme (Jahr-Monat-Tag):

## z.B. **2012-04-23**

## Bedrohte Art

Sollte der Bericht Informationen enthalten, deren Veröffentlichung für eine Art von Nachteil sein könnte (z.B. in Bezug auf Wilderei, Sammeln), sollten die Mitgliedsstaaten die Abweichung als sensibel (bedrohte Art) kennzeichnen (in dem das entsprechende Feld angeklickt wird). Beim Export erzeugt das Portable Tool zwei xml-Dokumente, ein normales und ein als sensibel eingestuftes. Das sensible Dokument sollte als zugangsbeschränkt bei Reportnet eingestellt werden. Nach dem BMU ist das "Ankreuzen" der Eingabemöglichkeit "bedrohte Art" durch beide Richtlinien nicht gefordert und damit optional.

## **Anzahl der erteilten Genehmigungen (!!!)**

Wenn mehrere identische Genehmigungen erteilt werden, können diese bei der Berichterstattung zusammengefasst werden. Bitte beachten Sie, dass in einem solchen Fall unter "Genehmigt" und unter "Tatsächlich der Natur entnommen" die Anzahlen aufsummiert werden müssen.

## **Arten (!!!)**

Grundsätzlich sind die Artnamen aus den vorhandenen Referenzlisten zu entnehmen. Dies gewährleistet eine korrekte und einheitliche Schreibweise der wissenschaftlichen Artnamen. Nur **ausnahmsweise** darf das Freitext-Feld benutzt werden. Bei Benutzung des Freitext-Feldes bitte beachten: Die Arten sind **nur** durch ihre wissenschaftliche Bezeichnung (Artnamen) anzugeben! Die Eingabe von deutschen Artnamen wird durch die Europäische Kommission **nicht** akzeptiert.

Für die Eingabe der Arten durch Nutzung des Freitext-Feldes ("Arten in Free-Text") gibt es zwei verschiedene Voraussetzungen:

- 1. Für den Fall , dass aufgrund eines Fehlers eine Art nicht in der Liste aufzufinden ist.
- 2. Wenn Artengruppen in einer Ausnahmereferenz genannt werden sollen. Zusätzlich der Eingabe der Artengruppe in das Freitext-Feld (wissenschaftlicher Name) ist eine Erläuterung der speziellen Situation im Feld "Kommentare und Anmerkungen" weiter unten nötig. Mehrere Artengruppen sind durch ein Semikolon zu trennen.

Auch von der Möglichkeit, mehrere Arten in einer Ausnahmereferenz anzugeben (einfach weitere Arten über das +-Symbol hinzufügen), sollte nur ausnahmsweise Gebrauch gemacht werden. Normalerweise sollte sich jede Ausnahmereferenz nur auf eine Art beziehen. Werden mehrere Arten angegeben, ist die spezielle Situation im Feld "Kommentare und Anmerkungen "zu beschreiben.

Das BMU empfiehlt außerdem bei Genehmigungen, die mehrere Arten gleichzeitig betreffen, in der Textbox "Kommentare und Anmerkungen" die Anzahl der betroffenen/entnommenen Individuen je Art aufzuführen (Email vom 24.02.2012).

Um zu den Artnamen aus der Referenzliste zu kommen, wählen Sie zunächst eine "Hauptgruppe", dann eine "mittlere Gruppe" und die "untere Gruppe" und schließlich unter "Arten" eine Art aus. Wird das Kästchen "Nur Arten anzeigen" aktiviert, kann unter "Arten" aus einer Referenzliste ausgewählt werden, die alle Arten enthält.

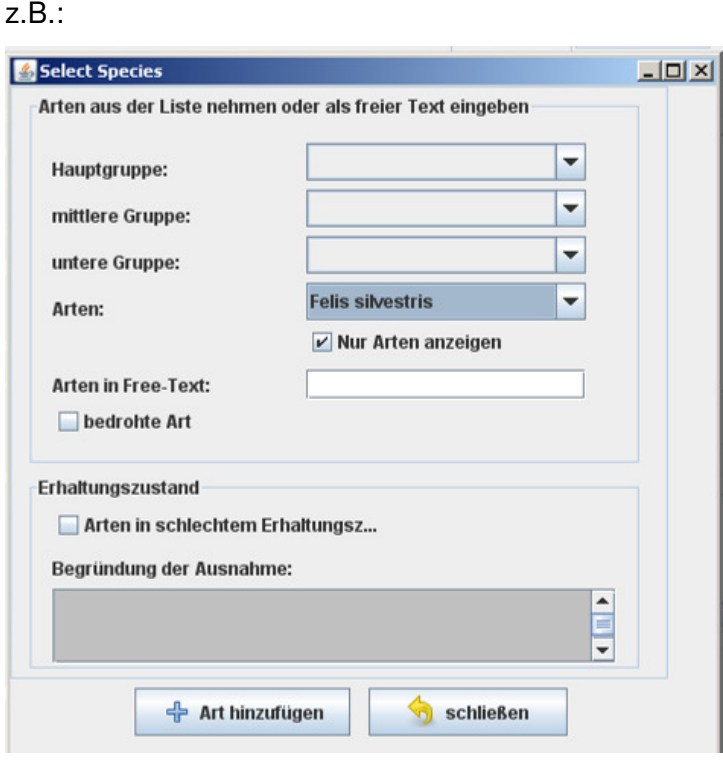

#### Für welche Arten ist zu berichten?

Bericht nach Art. 9 Vogelschutzrichtlinie: Ausnahmen sind für alle europäischen Vogelarten zu berichten.

Bericht nach Art. 16 FFH-Richtlinie: Nach Einschätzung des BMU (Email vom 20. Juli 2011) sind lediglich Arten des Anhang IV der FFH-RL zu melden.

Arten in schlechtem Erhaltungszustand & Begründung der Ausnahme (gilt nur für FFH-Arten) Wenn ein Bericht über eine Ausnahme für eine Art eingereicht wird, deren Erhaltungszustand ungünstig ist, ist eine Begründung (justification) erforderlich. 2007 haben alle

Mitgliedsstaaten Berichte zur Umsetzung der FFH-RL gemäß Artikel 17 erstellt, die eine Bewertung des Erhaltungszustands aller in einem Land vorkommenden Arten enthielten (nach biogeografischen Regionen). Siehe:

http://biodiversity.eionet.europa.eu/article17/speciessummary

Laut dem BMU ist diese Eingabe nicht gefordert, da eine Ausnahme gemäß Artikel 16 Abs. 1 der FFH-RL nur unter der Voraussetzung möglich ist, dass es "keine anderwertige zufriedenstellende Lösung gibt" und "dass die Population der betroffenen Art in ihrem natürlichen Verbreitungsgebiet trotz der Ausnahmeregelung ohne Beeinträchtigung in einem günstigen Erhaltungszustand verweilen."

## **biogeo Region (!!!)** (nur FFH)

Das Bundesland Hessen liegt komplett in der kontinentalen biogeografischen Region. Für alle: **Kontinentale** 

**Bundesländer (!!!)**  Für alle: **Hessen: DE7** 

#### Betroffene Region

Es besteht die Möglichkeit zur Eingabe von Ortsnamen

## **Erwogene Alternativlösungen (!!!)**

Abweichungen sind Ausnahmen. Sie können nur gewährt werden, wenn alternative Lösungen geprüft werden. Hier soll eine kurze Beschreibung dieser Alternativen, der jeweiligen Ergebnisse und der Gründe, warum sie nicht durchführbar sind, eingefügt werden. Gibt es keine Alternativlösungen dann Eintrag: **Keine Alternativlösungen vorhanden** 

#### **erlaubte Tätigkeiten (!!!)**

Angabe der Aktivitäten, die im Rahmen der Ausnahme gestattet sind.

Nach dem BMU (Email vom 20.07.2011) werden auch Markierungen mittels Transponder, Fledermausringen, Schuppenkerben bei Kriechtieren sowie Flügelmarkierungen oder eine Besenderung von Vögeln als Beringung angesehen (erlaubte Tätigkeit Nr. 22 Beringung). Es sind für diese Fälle entsprechende Ausnahmegenehmigungen zu berichten.

#### **erlaubte Methode (!!!)**

Angabe der Methoden, die im Rahmen der Ausnahme gestattet sind.

#### **Gründe für Ausnahmeerteilung (!!!)**

Angabe der Gründe für die Erteilung der Ausnahme. Wenn eine Ausnahmegenehmigung zum Kartieren (Beringung, Markierung) ausgestellt wird, ist der Code 51 "zu Zwecken der Forschung und des Unterrichts" auszuwählen. Wenn vor einer durchzuführenden Beringung/Markierung keine exakte Individuenanzahl für tatsächlich beringte/markierte Exemplare angegeben werden kann, ist diese Tatsache unter dem Feld "Kommentare und Anmerkungen" unter Angabe einer qualifiziert geschätzten Individuenanzahl zu vermerken. Werden als Gründe die Codes 61, 62 oder 63 verwendet, sind weitere Angaben notwendig.

Die Verwendung der Freitext-Funktion sollte nur erfolgen, wenn keine der zur Verfügung stehenden Eingabeoptionen passend sind.

#### **Genehmigt (!!!)**

Geben Sie die Zahl der Individuen, Eier, Brutstätten (z.B. Nester) oder Ruhestätten an, deren Entnahme gestattet ist (bevor die Aktivität durchgeführt wird). Wenn die Ausnahme sich nicht auf Individuen, Eier, Brutstätten oder Ruhestätten bezieht, geben Sie bitte unter Andere (Einheit) die Einheit, für die eine Abweichung gewünscht wird, und die entsprechende Anzahl unter Andere (Anzahl) an.

#### **Textfeld für Begründung**

Dieses Feld wird nur aktiviert, wenn "unbekannt" angeklickt wurde, d.h. zu den Einheiten keine Zahlen genannt werden können. In diesem Fall geben Sie bitte eine Begründung dafür an.

## **Tatsächlich der Natur entnommen (!!!)**

Angabe der Anzahl der tatsächlich entnommenen Individuen, Eier, Brutstätten oder Ruhestätten (nach Durchführung der Aktivität). Wenn sich die Ausnahme nicht auf Individuen, Eier, Brutstätten oder Ruhestätten bezieht, verfahren Sie bitte wie zum Feld "Genehmigt" beschrieben.

## Populationsgröße

Geben Sie die Größe der Gesamtpopulation in ihrem Mitgliedstaat (für Deutschland das Bundesland) ein. Sofern Angaben nicht gemacht werden können, kann dies unter "Kommentare und Anmerkungen" begründet werden.

Das BMU sieht diese Angabe als optional an und hat dies der europäischen Kommission auch so mitgeteilt.

Im Bundesland Hessen ist dieses Feld von den Genehmigungsbehörden nicht auszufüllen.

#### Auswirkungen auf die Population

Beschreiben Sie kurz die zu erwartenden Auswirkungen auf die nationale Population, wenn die Abweichung gewährt wird, insbesondere in Fällen, in denen eine erhebliche Zahl von Individuen betroffen ist.

Das BMU sieht diese Angabe als optional an und hat dies der europäischen Kommission auch so mitgeteilt.

Im Bundesland Hessen ist dieses Feld von den Genehmigungsbehörden nicht auszufüllen.

#### **Kontrollbehörde und –maßnahmen**

Geben Sie die Behörde an, die für die Überwachung der korrekten Anwendung der Ausnahmen zuständig ist und beschreiben Sie die Art der Überwachung/Monitoring (Aktivität, Zeitrahmen), mit der sichergestellt wird, dass sich die Abweichungen nicht nachteilig auf den Erhaltungszustand einer Art auswirken.

Im Bundesland Hessen ist in diesem Feld normalerweise die Genehmigungsbehörde einzutragen.

#### Kommentare und Anmerkungen

Sonstige Informationen, die für das korrekte Verständnis der Ausnahmen hilfreich oder notwendig sind.

Nach dem Eintrag der Inhalte auf **klicken.** Klicken.

# **4. Export der Ausnahmebögen**

 $A \in \mathbb{R}$  Export  $\ldots$ 

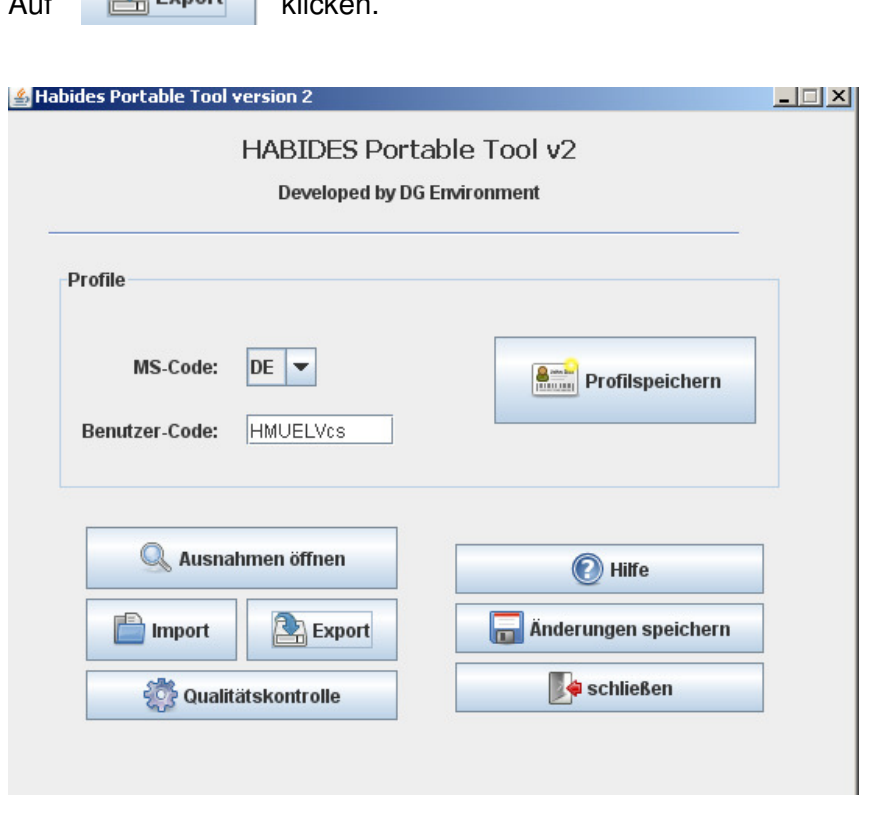

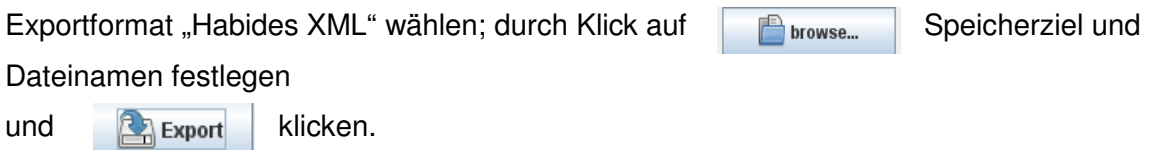

**Bitte beachten!** Das **Festlegen eines individuellen Dateinamens ist sehr wichtig**, da sonst jede exportierte Datei den gleichen Namen trägt und mit dem nächsten Import oder Export überschrieben wird.

Hinweise zur Nutzung von HABIDES Version 2.x

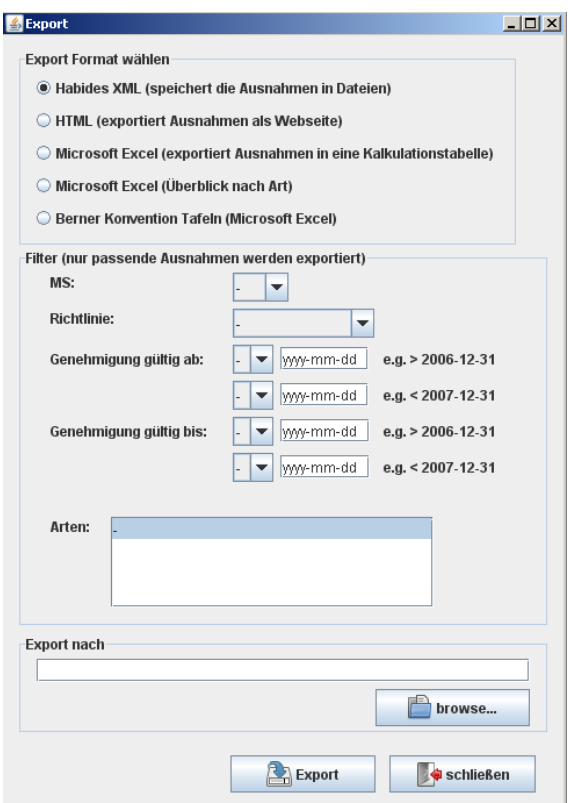

## **5. Import von Ausnahmebögen**

Der Import dient dazu, per Email erhaltene Meldebögen von nachgeordneten Behörden oder meldenden Ausnahmeempfängern in das eigene HABIDES-Meldesystem aufzunehmen. Um Meldebögen importieren zu können, müssen diese erst in einem Ordner auf dem Computer abgespeichert werden. Dabei ist bereits beim Abspeichern darauf zu achten, dass die gespeicherten Daten individuelle Dateinamen besitzen (notfalls müssen erhaltene Export-Dateien umbenannt werden).

Nun klicken Sie (Bildschirmansicht siehe Punkt 4 "Export"), wählen sich die Exportdatei aus dem oben beschriebenen Ordner (markieren) und klicken auf Öffnen

Doppelimporte von Dateien sind unbedingt zu vermeiden. Es ist deshalb im Rahmen der Plausibilitätsprüfung darauf zu achten, dass jede Ausnahmereferenznummer in HABIDES nur einmal vorhanden ist.